# **Manual Supplement**

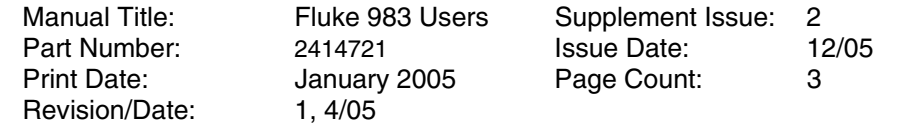

This supplement contains information necessary to ensure the accuracy of the above manual.

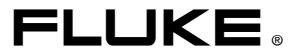

## **Change #1**

### On page 22, add the following prior to *Storing Samples*:

#### *Printing the Samples to a Serial Printer*

*Note* 

*The serial printer capability requires software version 1.2 or higher. If your Fluke 983 Particle Counter has software version 1.1, and you wish to use the printer option, contact Fluke for instructions on how to update your software.* 

Fluke offers a complete Thermal Printer Kit to take advantage of the printing capabilities of the Fluke 983.

Fluke 983 Thermal Printer kit includes:

- 1. Seiko DPU-414 Thermal Printer
- 2. Seiko PW-4007-U1 120V AC Adapter or PW-4007-E1 220V AC Adapter
- 3. Seiko BP-4005 Battery Pack
- 4. 1 roll Thermal Paper
- 5. RJ-45 to DB-9 serial Printer Adapter

To use the Seiko DPU-414 Thermal Printer with the Fluke 983 Particle Counter, the following default settings on the printer must be changed:

- 1. Input method must be set to serial.
- 2. Baud rate must be set to 9600 baud.

Please refer to the Seiko DPU-414 Thermal Printer manual for instructions on changing these settings.

#### *Connecting the Printer to the Particle Counter*

- 1. Connect the serial Printer Adapter to the serial communications port on the printer.
- 2. Connect the modular RS-232 cable to the serial connector and to the Particle Counter's I/O port.

#### *To Print a Single Sample*

- 1. Go to Setup Screen 2 and press  $\textcircled{\tiny{\textcirc}}$  or  $\textcircled{\tiny{\textcirc}}$  to move the cursor to "I/O Port".
- 2. Use  $\left(\overline{P}\right)$  (left arrow) and  $\left(\overline{P}\right)$  (right arrow) to select "Printer".
- 3. Press (F4) (RETURN) to return to the Main Screen.
- 4. Press (Fi) (COUNT) to start a sample.

After the sample is complete the data will be printed.

#### *To Print a Single Sample Stored in the Buffer*

- 1. Go to Setup Screen 2 and press  $\textcircled{\tiny{\bullet}}$  or  $\textcircled{\tiny{\bullet}}$  to move the cursor to "I/O Port".
- 2. Use  $\left(\overline{r}\right)$  (left arrow) and  $\left(\overline{r}\right)$  (right arrow) to select "Printer".
- 3. Press  $F4$  (RETURN) to return to the Main Screen.
- 4. Press  $F(4)$  (LABEL) and then  $F(3)$  (BUFF) to enter the Buffer menu.
- 5. Use  $\textcircled{\textcircled{\char'42}}$  and  $\textcircled{\textcircled{\textcircled{\char'14}}}$  to scroll to the sample you wish to print.
- 6. Press  $\left($ F) (PRINT) to print the selected sample.

#### *To Print all the Samples in the Buffer*

- 1. Go to Setup Screen 2 and press  $\textcircled{A}$  or  $\textcircled{v}$  to move the cursor to "I/O Port".
- 2. Use  $\epsilon_2$  (left arrow) and  $\epsilon_3$  (right arrow) to select "Print Buffer".
- 3. Press  $F4$  (RETURN) to return to the Main Screen.

The sample data stored in the buffer will begin printing.

#### Fluke 983 Users Manual Supplement

#### *Setting the I/O Port to Download Data to a PC*

- 1. Go to Setup Screen 2 and press  $\circledast$  or  $\circledast$  to move the cursor to "I/O Port".
- 2. Use  $\binom{e}{2}$  (left arrow) and  $\binom{e}{3}$  (right arrow) to select "Serial 9600".
- 3. Press <a>> (RETURN) to return to the Main Screen.

## **Change #2**

#### *Note*

*Serial 9600 is the default I/O Port setting for software version 1.1 and cannot be changed.*  On page 29, add the following to Table 3:

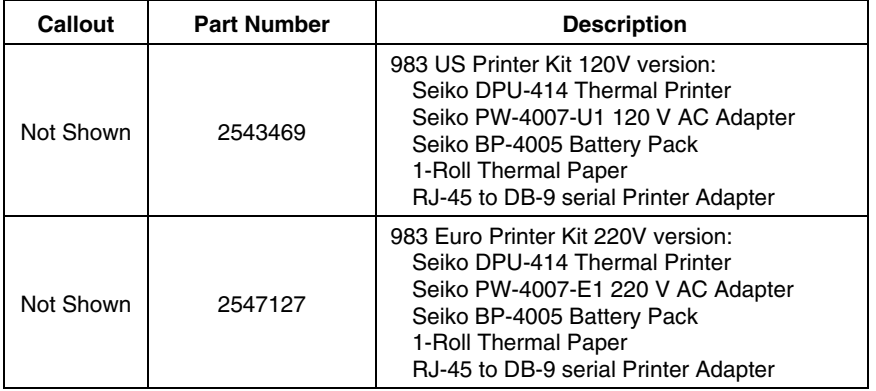